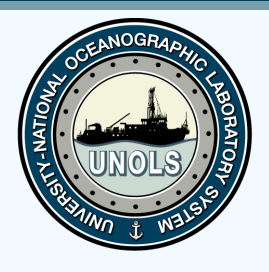

# Marine Facilities Planning Cruise Planning Introduction

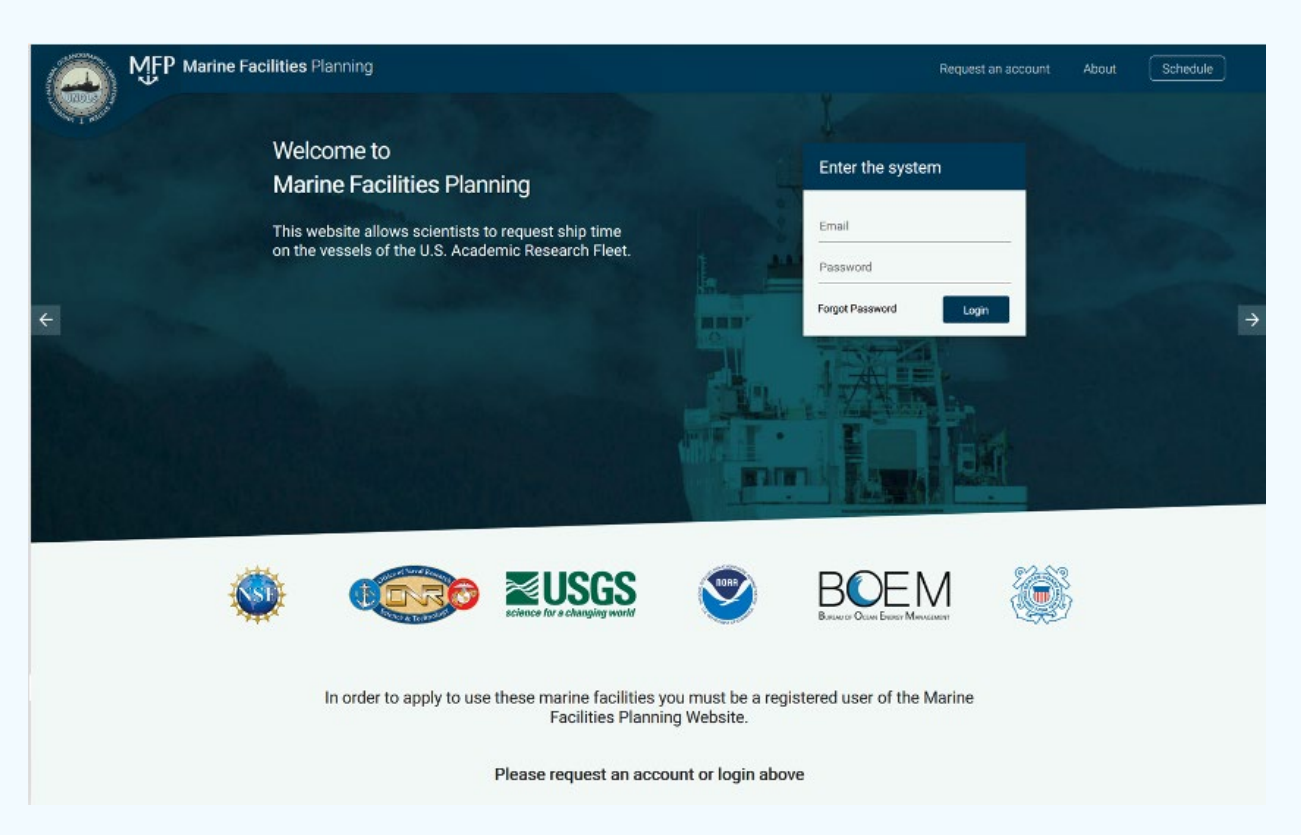

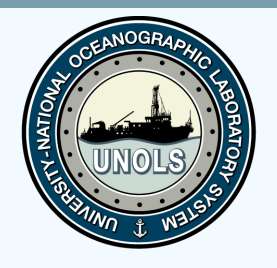

# Goals

- •Overview of MFP
- •Understand Workflows
- •Overview of Cruise Planning capabilities BREAK
- Learn to navigate through MFP
- •Test the Generic Cruise Planning Workflow

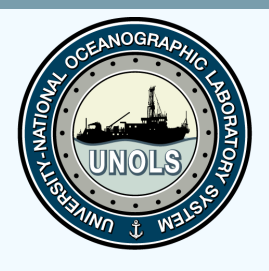

# History of MFP

- The Marine Facilities Planning is a joint NIOZ, NERC and Maas Software Engineering
- The initial project was called "Track and Trace" and was originated in 2011 by NIOZ
	- Goal: Comply with Customs Warehouse Regulations > Equipment tracking
- **MFP today:** Modular Multi Tenant System to facilitate an integrated cruise planning process

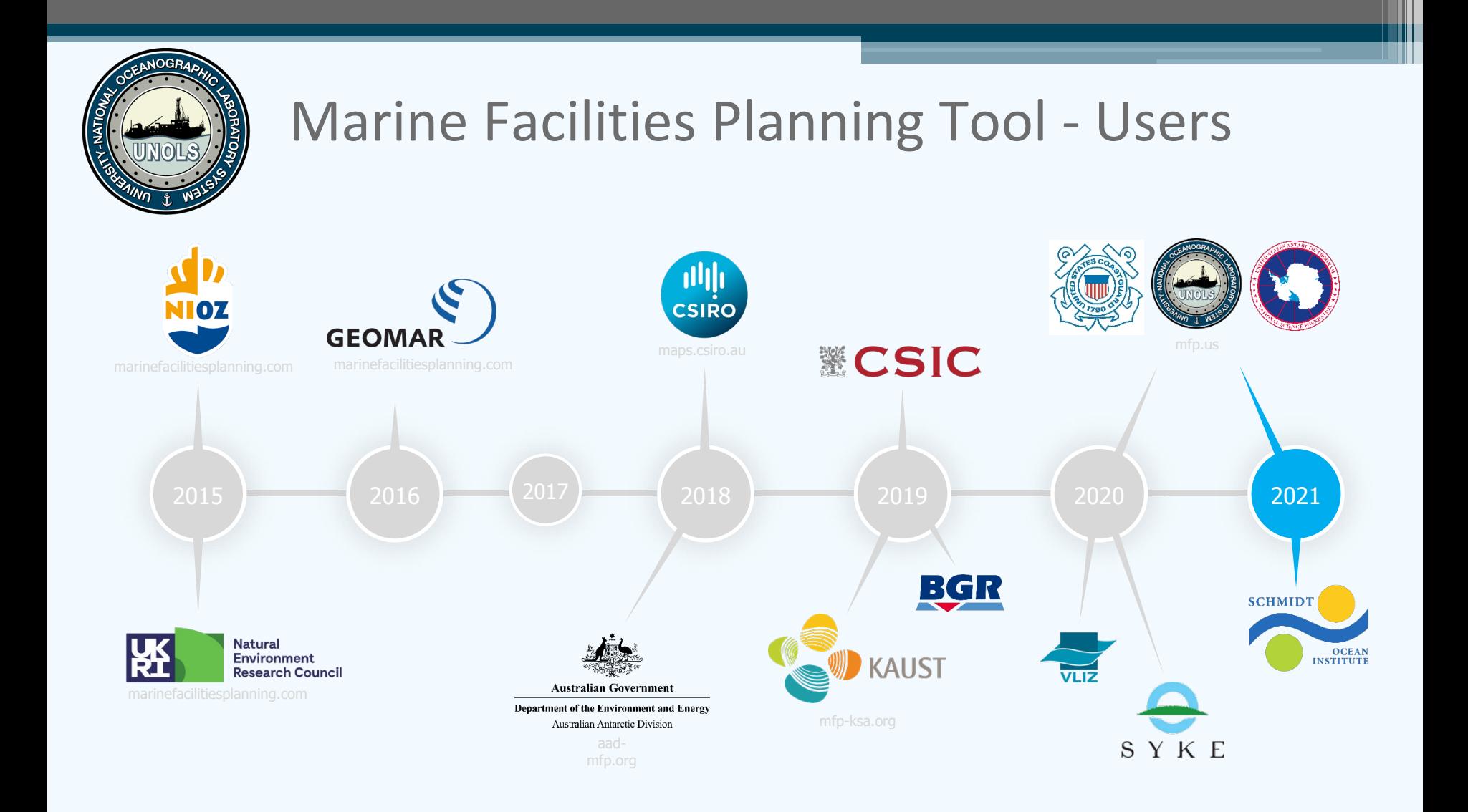

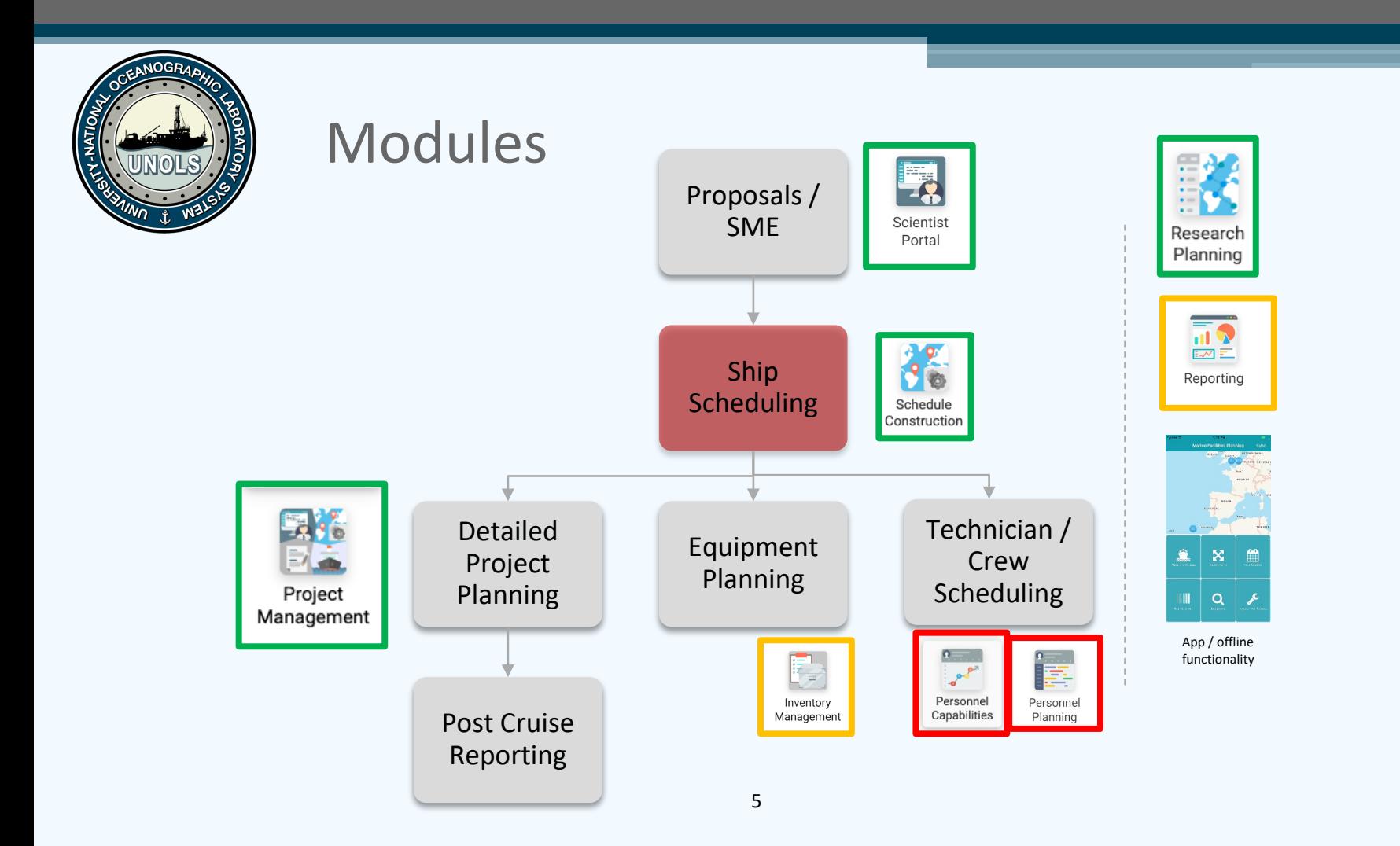

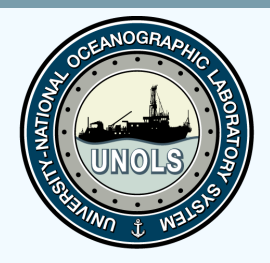

What is a Workflow?

# *MFP Workflow: A series of steps a project must follow.*

Each step in the workflow is triggered as the user progresses through the process.

Steps can have precursors, alerts, deadlines, and people assigned.

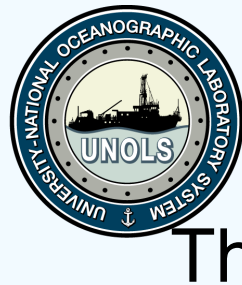

# Big Picture U.S. ARF WORKFLOW

# The basic steps that need to happen as we plan cruises

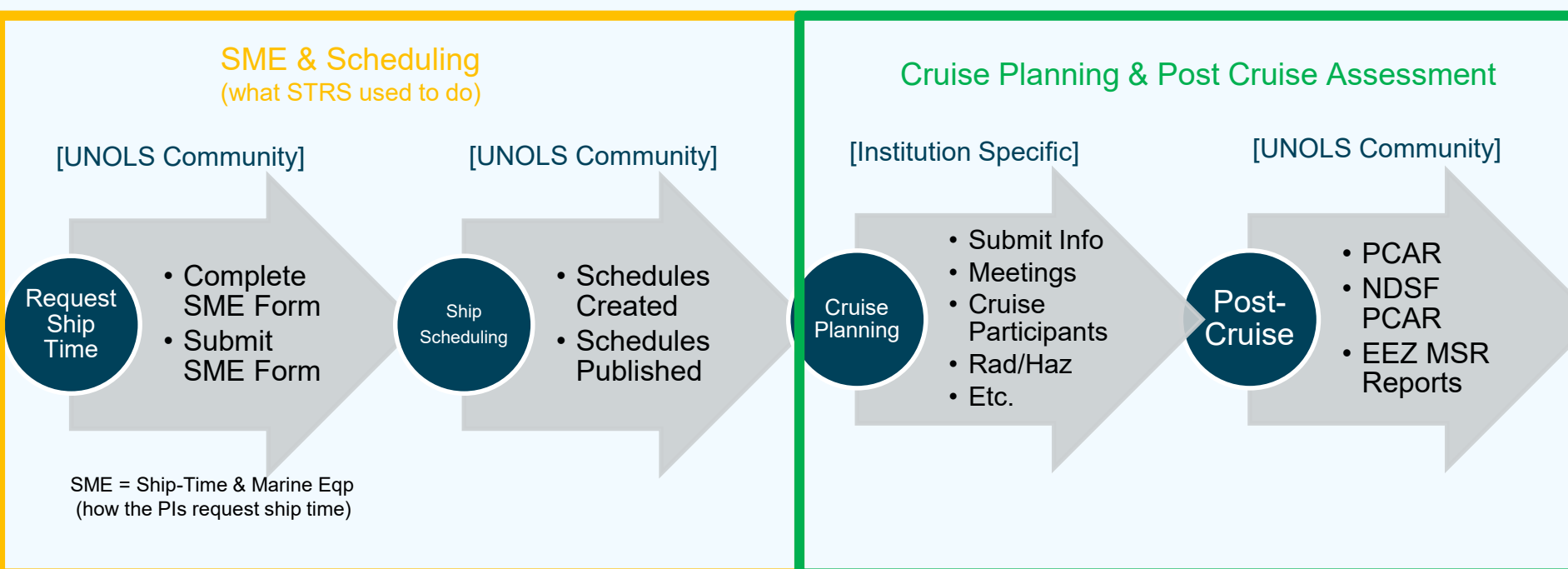

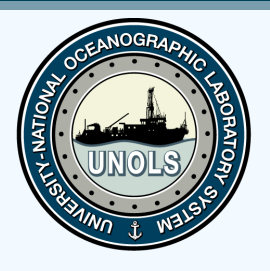

### Cruise Planning/PCA Workflow Institutional Specific

### Broken down into 3 sections:

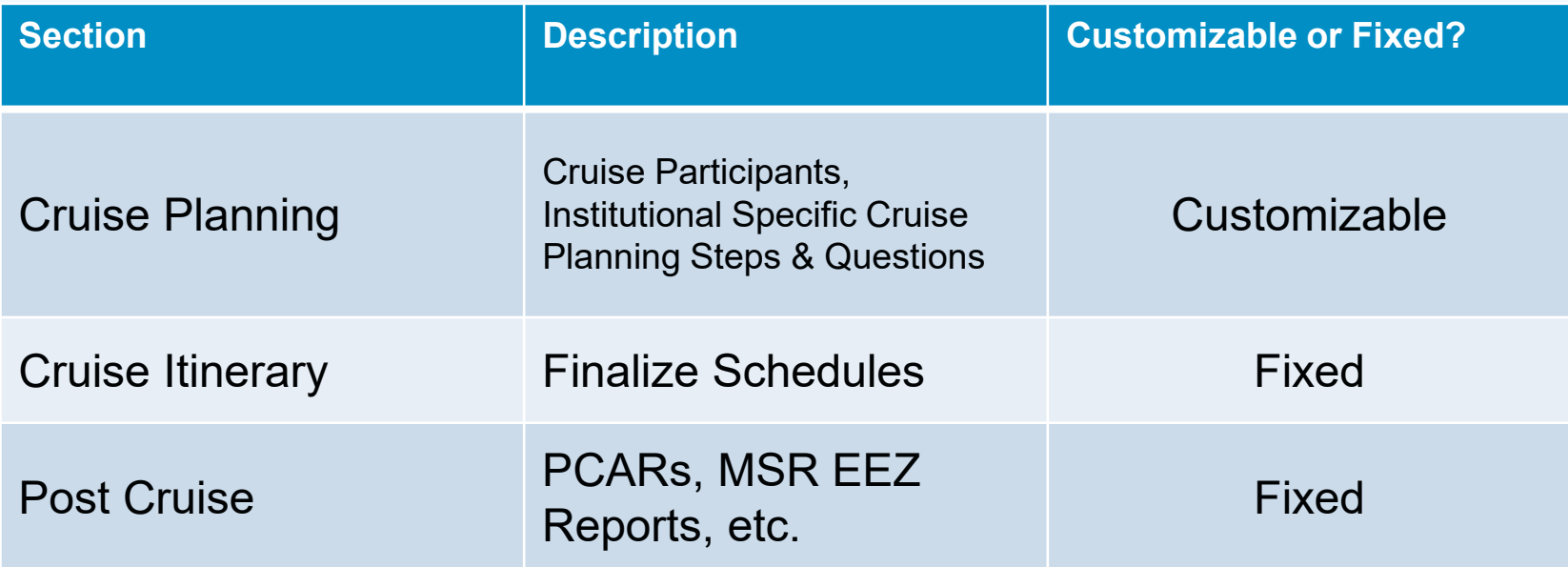

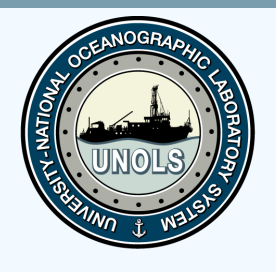

# Cruise Planning/PCA Workflow (Generic)

- 1. Diplomatic Clearance Status
- 2. Submit Diplomatic Clearance
- 3. Radioisotope Usage
- 4. Detailed Cruise Requirements Form
- 5. Attachments
- 6. Cruise Planning Meeting 1 & 2
- 7. Upload Ship's Deck Plan
- 8. Hazmat/Rad Waste
- 9. Cruise Participants
- 10. Berthing Plan

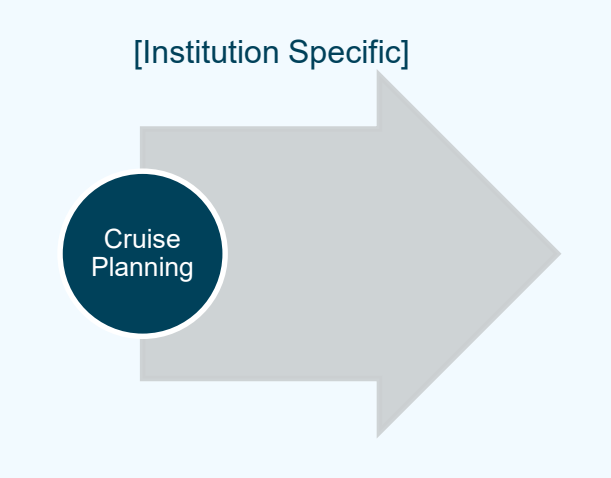

**Customizable** per institution!

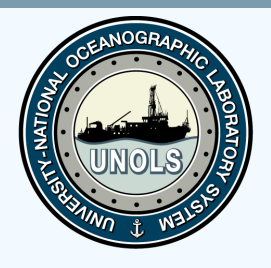

# Cruise Planning Workflow Template

For each **Institutional Workflow**, the operator

- **Decides which Steps & what questions** to ask
- **Assigns Roles** Project Admin, Local Planner, Local Support Staff

For each **Step** in the workflow, you can assign

- Who is responsible (either a Role or a specific person)
- Predecessors (which steps must happen first)
- Time Rules (due dates)
- Email Rules/Notifications

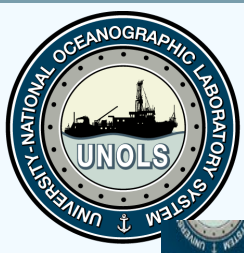

### **Cruise Planning Workflow Template Setting Workflow Roles**

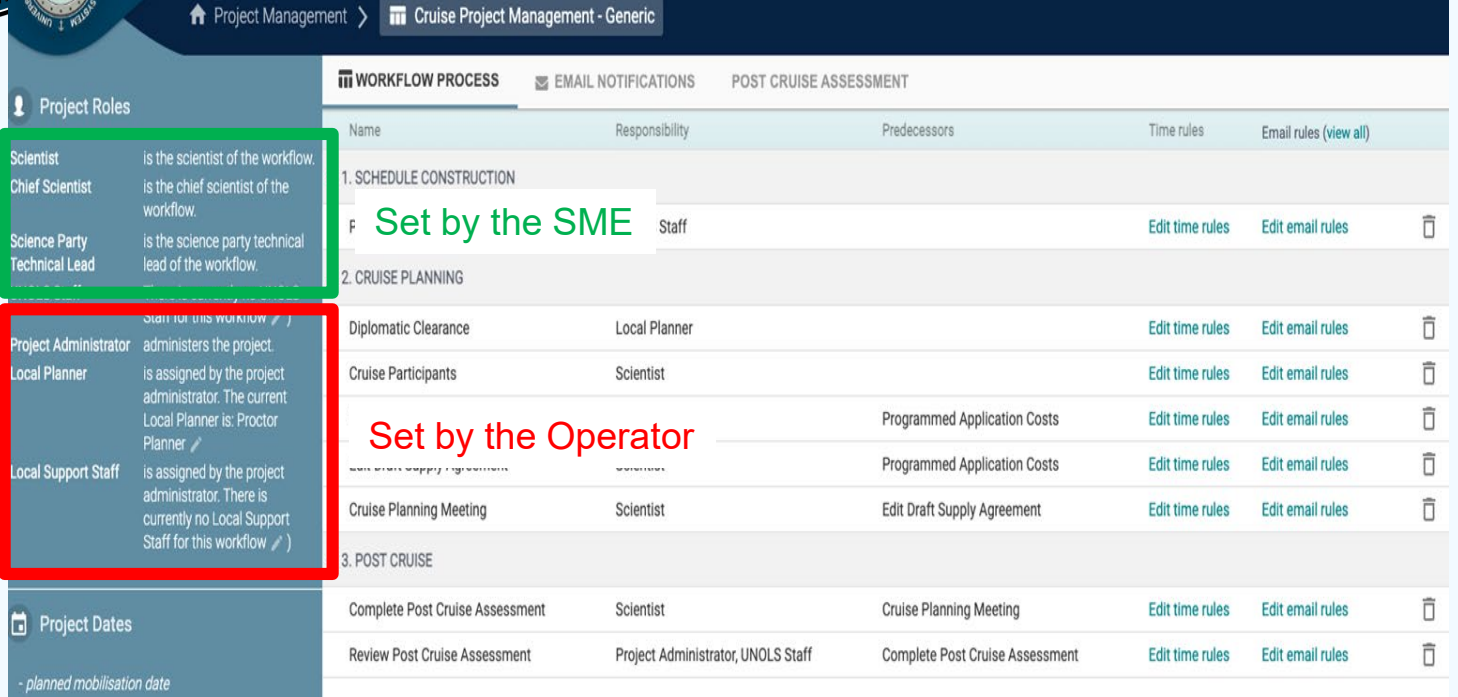

planned sail date

planned docking date

planned demobilisation date

![](_page_11_Picture_0.jpeg)

# Cruise Planning Workflow Template

![](_page_11_Picture_10.jpeg)

![](_page_12_Picture_0.jpeg)

### Cruise Planning Workflow Template

# Setting Step Responsibility & Predecessors

Recipients

#### Responsibility – a Role or a specific person

![](_page_12_Picture_26.jpeg)

Predecessors must be SUBMITTED for the next step to open

![](_page_13_Picture_0.jpeg)

### Cruise Planning Workflow Template Setting Step Time Rules

![](_page_13_Figure_2.jpeg)

![](_page_13_Picture_15.jpeg)

![](_page_14_Picture_0.jpeg)

### Cruise Planning Workflow Template Creating Email Notifications

#### $\boxdot$  Email Notifications

Recipients

#### Recipients can be a role or a specific person.

![](_page_14_Picture_25.jpeg)

![](_page_15_Picture_0.jpeg)

#### MEP **Marine Facilities Planning**

Alice Doyle has submitted SME21/180 on 6/21/2021.

This SME is requesting the

· RV Sikuliaq

- RV Thomas G. Thompson
	- RV Atlantic Explorer
		- RV Endeavor

and is requesting funding from

· Gulf of Mexico Research Initiative (Funded)

Click here to view the SME: https://mfp.us/ProjectManagement/Workflow/ViewStep/1002.

![](_page_16_Picture_0.jpeg)

#### **MEP Marine Facilities Planning**

Dear Alice Doyle,

We are excited to let you know that your project, RVTEC Cruise Planning Test 20/098 has been scheduled on the . RV Thomas G. Thompson.

If your project's funding with . National Oceanic and Atmospheric Administration/ (Funded) is still Pending, please be sure to update your SME's funding status when it is confirmed. This can be updated here: https://mfp-unolstestsystem.org/ProjectManagement/Workflow/ViewStep/497.

Please consult the Vessel Scheduler/Operator to proceed with cruise planning.

![](_page_17_Picture_0.jpeg)

Hello Alice Doyle,

Welcome to your personal UNOLS portal. Here you can apply for ship time and use of national marine facilities and/or pooled equipment. You can also manage your personal equipment.

To see an overview of the scheduled cruises have a look at the UNOLS Schedules

![](_page_17_Picture_4.jpeg)

![](_page_18_Picture_6.jpeg)

![](_page_19_Picture_0.jpeg)

### Project Management Module What the Operator sees

#### You can find a project by using the Search function at the top of the columns in Project Management

![](_page_19_Picture_16.jpeg)

Click on the ID to see the workflow details

![](_page_20_Picture_0.jpeg)

### Project Management Module What the Operator sees

You will see the steps that are available to you.

You can edit those that you have permission to access through the Workflow Roles

![](_page_20_Picture_22.jpeg)

![](_page_21_Picture_0.jpeg)

### • BREAK TO APP / DEMO

![](_page_22_Picture_0.jpeg)

![](_page_22_Picture_21.jpeg)

Save And Continue

 $\sqrt{\phantom{a}}$  Save this information for future cruises

By saving this form you agree to the collection and processing of your personal data

![](_page_23_Picture_0.jpeg)

![](_page_23_Picture_21.jpeg)

By saving this form you agree to the collection and processing of your personal data

Save And Continue

 $\circledR$ 

![](_page_24_Picture_0.jpeg)

![](_page_24_Picture_4.jpeg)

![](_page_25_Picture_0.jpeg)

**CONTROL** 

![](_page_25_Picture_9.jpeg)

*County County of County of County of County of County of County of County of County of County of County of County of County of County of County of County of County of County of County of County of County of County of Cou* 

![](_page_26_Picture_0.jpeg)

# **Questions?**

[alice@unols.org](mailto:alice@unols.org)

970-403-3874

See reference slides below of other possible Workflow components.

![](_page_27_Picture_0.jpeg)

Project Management CHROME TEST alicepdoyle@gmail.com

- LOGIN Navigation button -
- Shows all of the SMEs in the system + all UW Cruise Planning
- Can search by any number of fields
	- Status when SME is scheduled, it is deemed "Complete"
- Click on Project to see the workflow

# IF YOU CAN'T FIND SOMETHING check your filters.

![](_page_28_Picture_0.jpeg)

# Safari – adoyle33@uw.edu

- **Science Portal** 
	- □ Blue Font shows items that need doing now.
	- Click the the workflow "View Workflow" to see all steps.
		- Active (Blue Font)
		- Pending (not visible yet).

![](_page_29_Picture_0.jpeg)

# Detailed Cruise Requirements Form **Use LIVE - Kamphaus**

- Cruise Questionnaire and if that is a term we all know we can keep that.
- SME on steroids.
- All info pulled from the SME
- **Cruise Location**  upload/download coordinates
- **Questions in Portable Equipment** 
	- Click and see questions
	- Customizable per ship
- LOOK AT
	- Portable Vans
	- Coring
	- CTD
	- **MOCNESS**

![](_page_30_Picture_0.jpeg)

# Portable Equipment Cont.

- **Cruise Checklist** misc. stuff that didn't fit under equipment
- The Radioisotope step will be removed from this form and added as its own step in the workflow.
- They can Save and move forward but must complete required.
- **Submitting LOCKS** some items (like this) save but don't submit.

![](_page_31_Picture_0.jpeg)

### Diplomatic Clearances

- 2 Steps
	- List the countries and tracks the permit status
	- Submit the info submitting is pending until you list which countries.

Attachments –

• Pretty straightforward.

Cruise Planning Meeting

• Add Date and any notes.

![](_page_32_Picture_0.jpeg)

Upload Ship's Deck Plan

- Can upload the vessel diagrams to the system for the PIs to see.
- They (or the operator) can add what they would like to see

#### Hazmat/Rad Waste

- A list with instructions that this is their problem
- more a step to make folks aware
- Could see where this wouldn't be what everyone wants.

![](_page_33_Picture_0.jpeg)

## Participant Portal

- PI updates the list either via import or independently
- Notifications are sent directly to the participants
- □ PI can see the progress and send reminders.
- Each person has their own email link

GO TO EMAIL LINK

GO TO MOCK UP

![](_page_34_Picture_0.jpeg)

## Research Planner

- Tool to help plan research cruises
- Select Ports
- Select Stations on map or upload
	- ADD Station to MX EEZ and MMPA
	- Add Research Area
- Change
	- Ship Speed
	- Time on Station, etc

Rolled up to show the time required for the cruise.

![](_page_35_Picture_0.jpeg)

### • GO BACK TO SLIDES